# 1 Mise à jour de l'aide à l'écran

Philips travaille continuellement à l'amélioration de ses produits. Pour s'assurer que votre [Aide] à l'écran est à jour avec les dernières informations, nous vous recommandons fortement de mettre votre téléviseur à jour avec le dernier fichier de mise à niveau logicielle du manuel d'utilisation.

Vous trouverez les fichiers sur le site www.philips.com/support.

# Ce dont vous avez besoin

Avant de mettre à jour l'[Aide] à l'écran, vérifiez que vous disposez des éléments suivants :

- Un lecteur Flash USB vide. Le lecteur Flash USB doit être au format FAT ou DOS. N'utilisez pas de disque dur USB.
- Un PC avec accès à Internet.
- Un utilitaire d'archives qui prend en charge le format de fichier ZIP (par exemple, WinZip® for Microsoft® Windows® ou Stufflt® for Macintosh®).

### Etape 1 : vérification de la version actuelle de l'aide sur votre téléviseur.

Avant de procéder à la mise à jour du composant [Aide], vérifiez le numéro de la version installée actuellement sur le téléviseur. Si la version du composant [Aide] installée sur le téléviseur est antérieure à la version disponible sur le site www.philips.com/support, téléchargez puis installez le fichier de la dernière mise à niveau logicielle du manuel d'utilisation.

**1** Appuyez sur la touche  $\bigstar$ .

- 2 Sélectionnez [Aide], puis appuyez sur la touche OK.
	- » L'aide à l'écran apparaît.
- 3 Sélectionnez Caractéristiques du produit > Version de l'aide, puis appuyez sur la touche OK.
- 4 Notez le numéro de la version.

#### Remarque

Le numéro de la version se compose de 12 chiffres, le dernier indiquant la version de l'aide installée sur le téléviseur. Par exemple, si la version installée sur le téléviseur est « 3139 137 0358x », « x » représente la version du composant [Aide] installée actuellement.

## Etape 2 : téléchargement du dernier fichier d'aide

- 1 Connectez le lecteur Flash USB vierge sur l'un des ports USB de votre ordinateur.
- 2 Sur votre ordinateur, créez un dossier nommé « upgrades » dans le répertoire racine du lecteur Flash USB.
- 3 À l'aide de votre navigateur Web, rendezvous sur le site d'assistance Philips à l'adresse suivante : www.philips.com/ support.
- 4 Sur le site, recherchez votre produit et repérez le fichier de mise à niveau logicielle du manuel d'utilisation de votre téléviseur. Le fichier (extension \*.upg) est compressé dans un fichier d'archives \*. zip.
- $5$  Si la version du fichier disponible sur le site d'assistance Philips est ultérieure à celle du fichier installé sur votre téléviseur, enregistrez le fichier sur le lecteur Flash USB.

6 À l'aide d'un utilitaire d'archivage, extrayez le contenu du fichier \*.zip dans le dossier « upgrades » du lecteur Flash USB.

» Le fichier [Aide] \*.upg est extrait.

7 Déconnectez le lecteur Flash USB de l'ordinateur.

# Etape 3 : mise à jour de l'aide

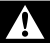

#### Avertissement

- N'éteignez pas le téléviseur ou ne déconnectez pas le lecteur Flash USB pendant la mise à jour.
- Si une coupure de courant survient au cours de la mise à jour, ne retirez pas le lecteur flash USB du téléviseur. Le téléviseur reprendra la mise à jour du logiciel une fois le courant revenu.
- Si une erreur survient pendant la mise à jour, répétez la procédure. Si le voyant d'erreur clignote à nouveau, contactez le Service Consommateurs Philips.
- 1 Allumez le téléviseur.<br>2 Connectez le lecteur
- 2 Connectez le lecteur Flash USB contenant le fichier « \*.upg » sur le port USB du téléviseur.
- 3 Appuyez sur la touche  $\bigstar$ .
- **4** Sélectionnez  $[Configuration]$ [Paramètres logiciel] > [Mises à jour locales].
	- » L'écran des mises à jour apparaît.
- 5 Sélectionnez le fichier [Aide] \*.upg, puis appuyez sur la touche OK.
	- » Un message affiche l'état de la mise à jour. Suivez les instructions à l'écran pour finaliser la mise à jour, puis faites redémarrer le téléviseur.